# **GBX Financial - Standalone Installation**

# **Abstract**

For those clients who prefer not to launch GBX Financial through Java WebStart, BGC Group provides standalone Windows installation. Installation is done by running executable file **gbx-financial-setup-.exe**.

# **Installation procedure**

Installation procedure provides series of screens where user selects desired options. Each screen may contain buttons **"Next >"** and **"< Back"** which allows to move to next or previous screen. At any time user may exit installation by pressing **"Cancel"** button. Screen title contains version of the current Installer.

#### **"Welcome" screen**

This is information screen which indicates that installation process started.

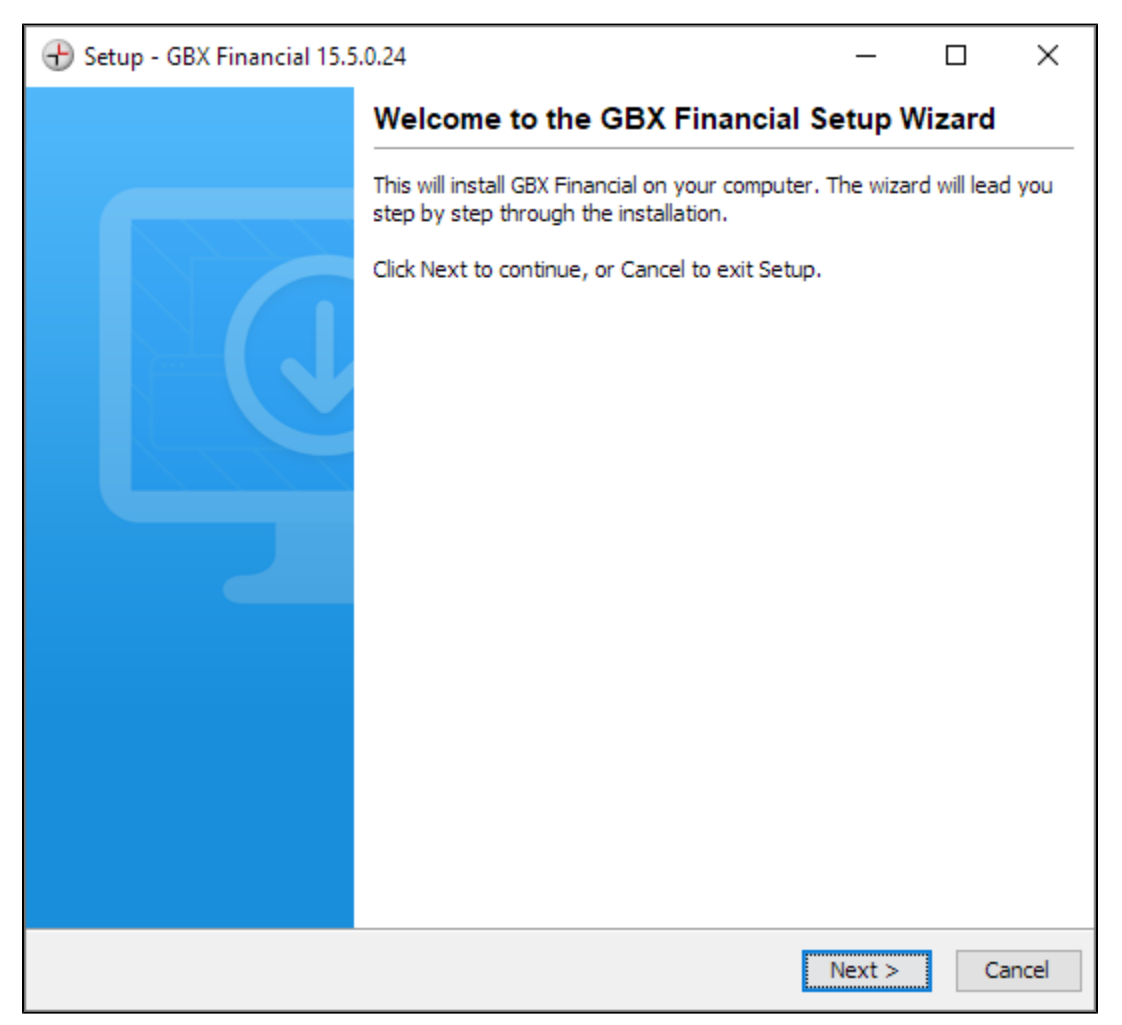

## **"Installation Type" screen**

This provides a list of pre-configured environments to use GBX Financial with. Typically, clients connect to production server for normal business process. Depending on the market flavor select either "PROD - GBX Rates" or "PROD - GBX Credit" option to configure application for such use.

Clients who want to participate in UAT testing of future version should select one of the "UAT - Staging" options. In this case application will be configured to connect to UAT, or "Staging", server.

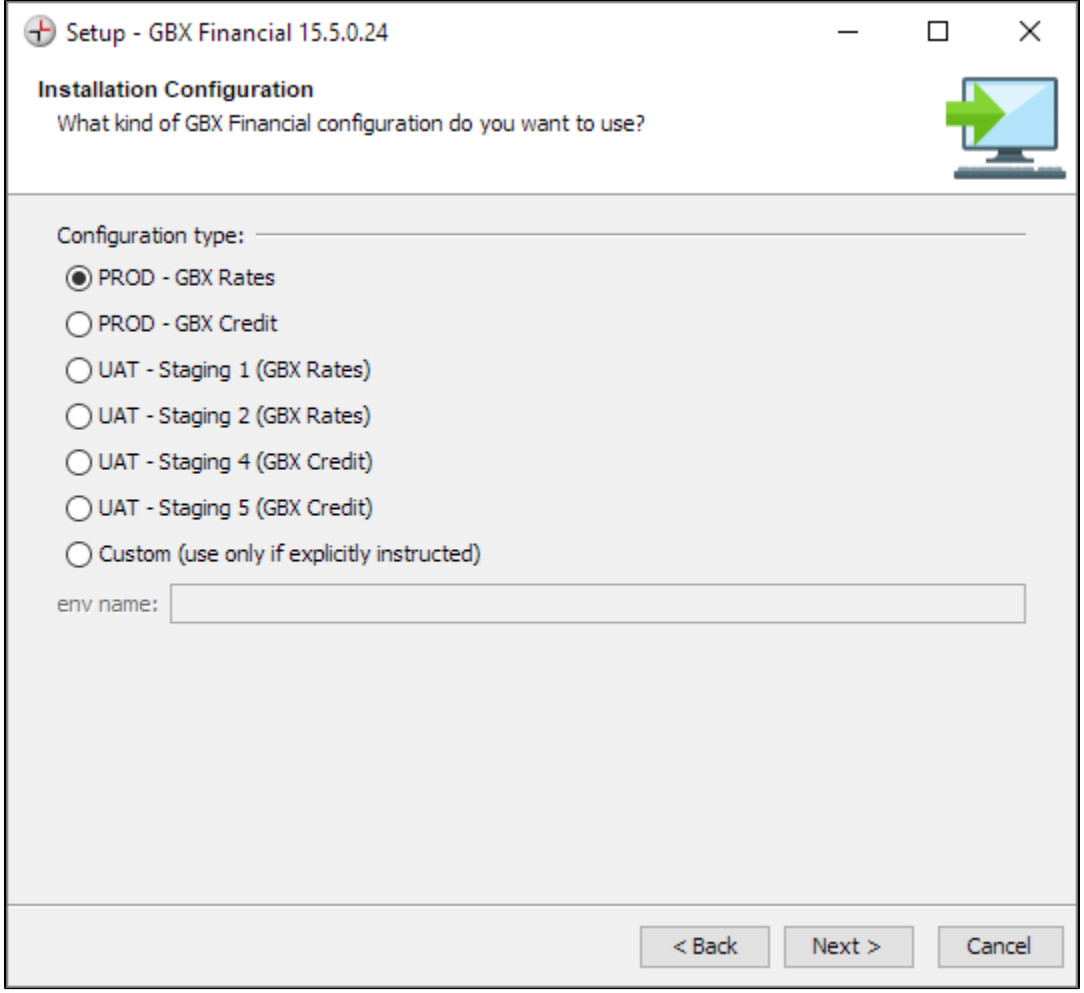

## **"Destination Directory" screen**

This dialog allows to select directory where GBX Financial launcher will be installed.

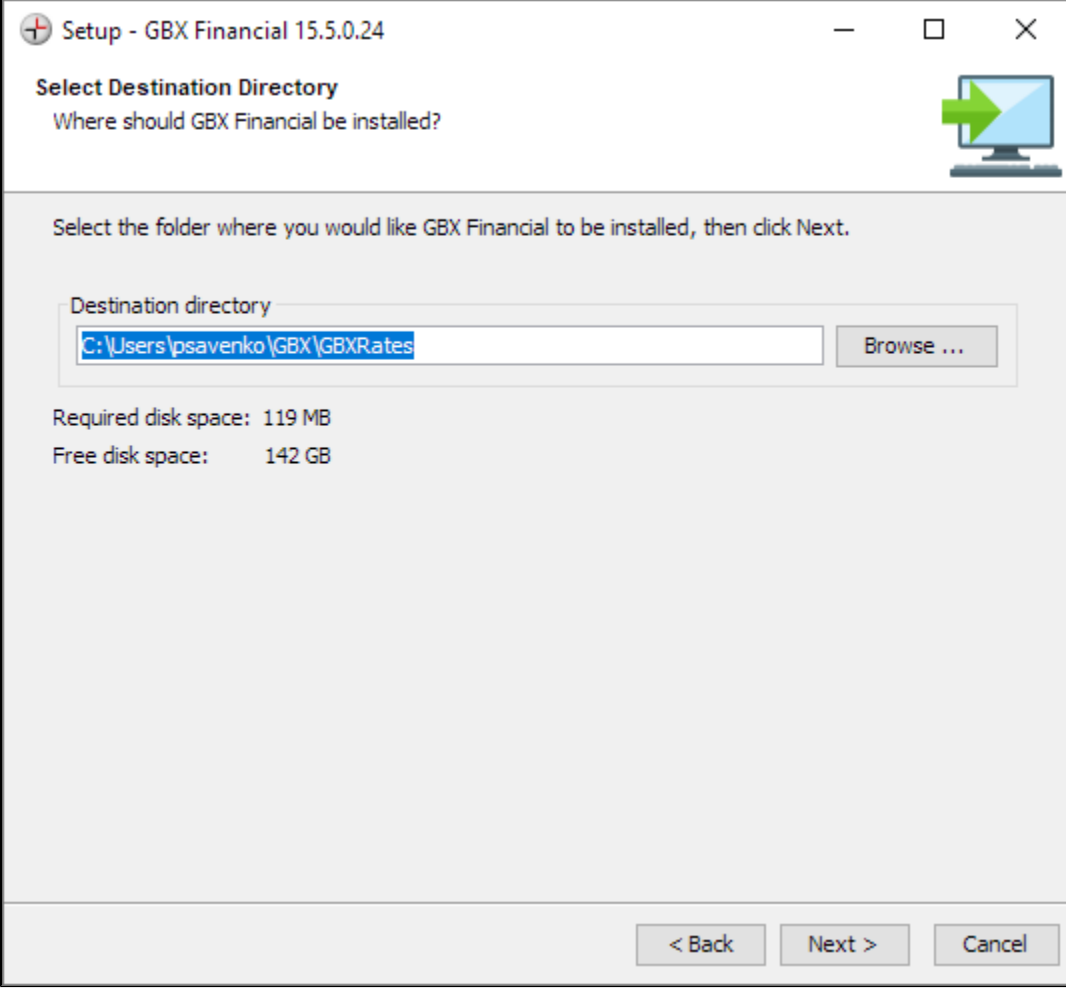

## **"User logs and setting" screen**

When running GBX Financial writes logs into predefined location. This dialog allows to override it.

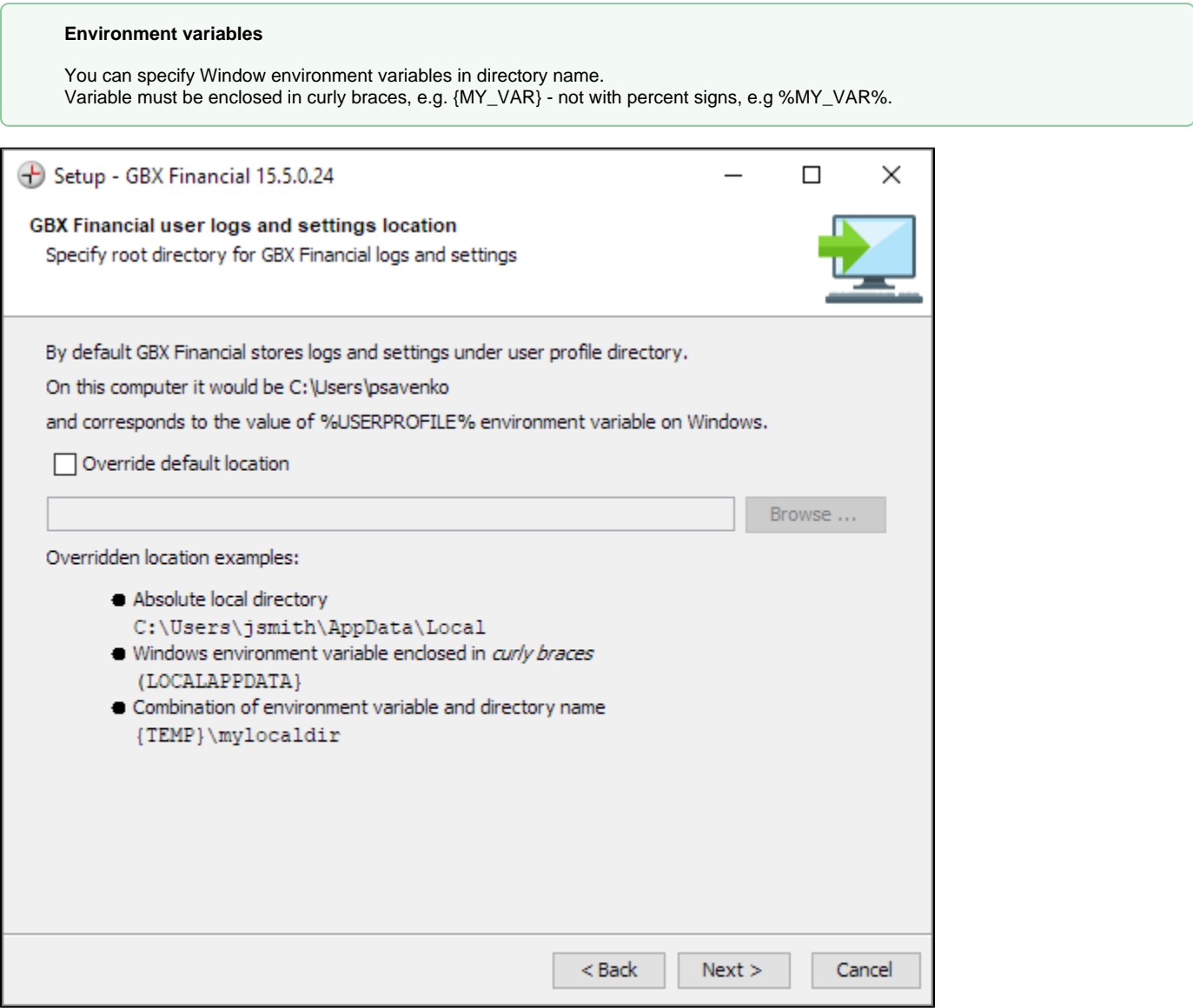

## **"Connection Settings" screen**

This allows to override default connection settings during installation process.

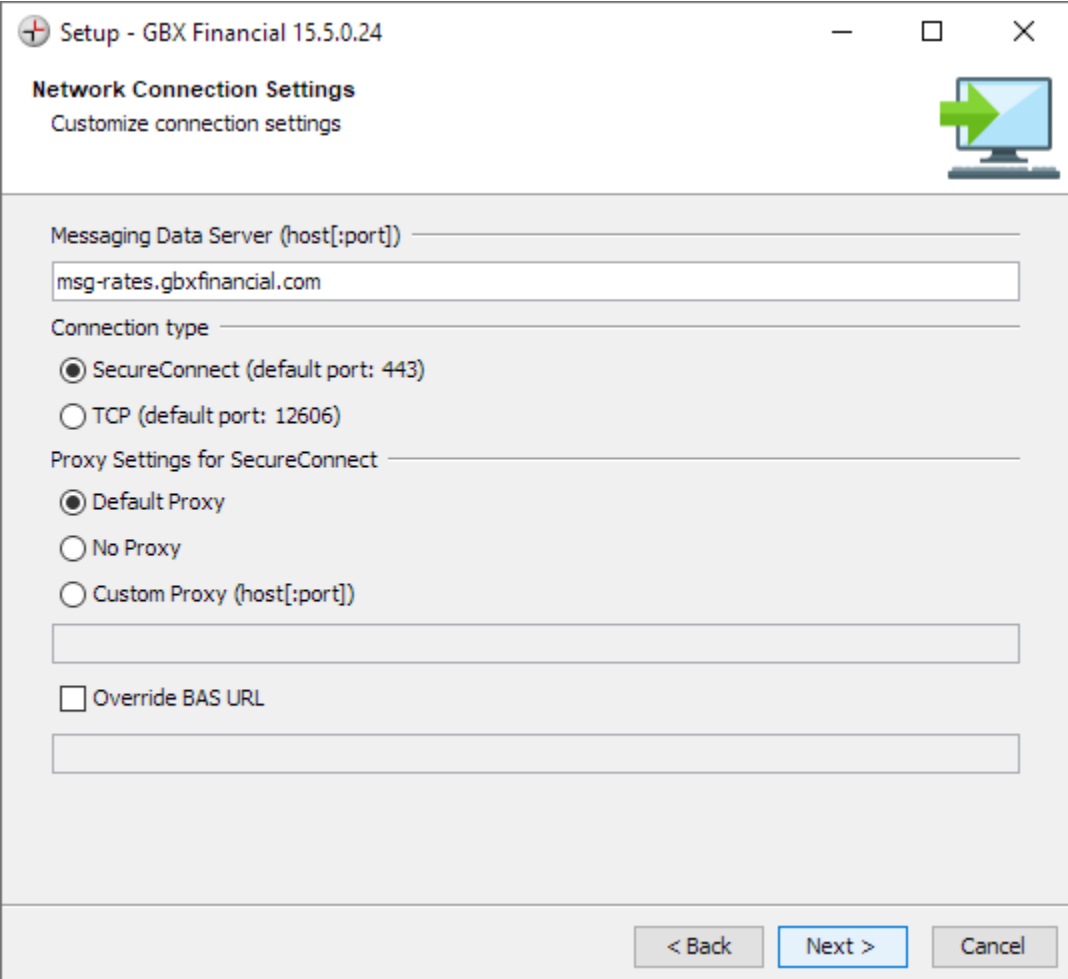

#### **"Information" screen**

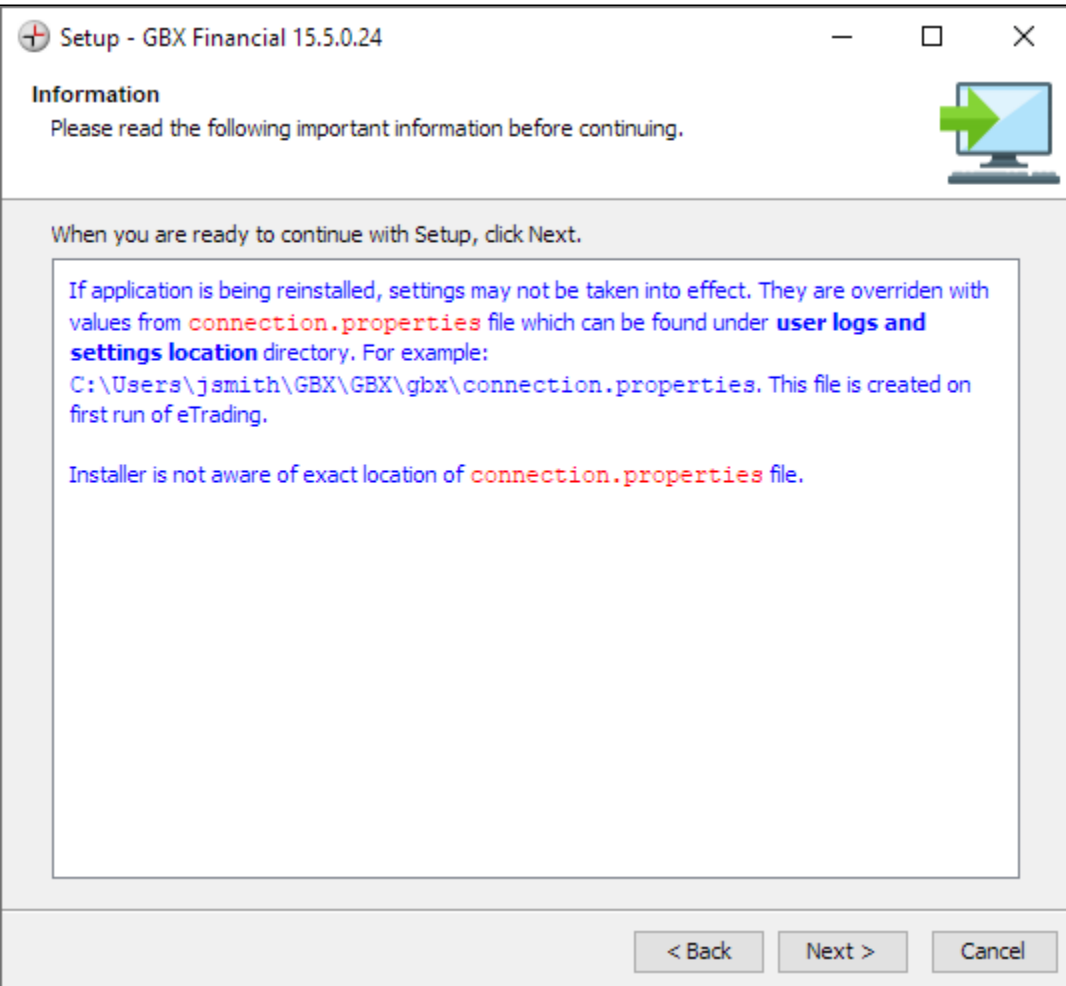

#### **GBX Financial launcher allows to override connection settings**

At the end of setup Installer saves connection settings in a presumably read-only **\*.vmoptions** file. GBX Financial launcher allows to override those settings but keeps them in writable **\*connection.properties** file. Since the Installer is unaware of this file, **\*connection. properties** remains unchanged between re-installations. This can be confusing for the user, since she expects to see installation settings. If so, please delete **\*connection.properties**.

## **"Installation Completed" screen**

This is final screen informing that installation was done.

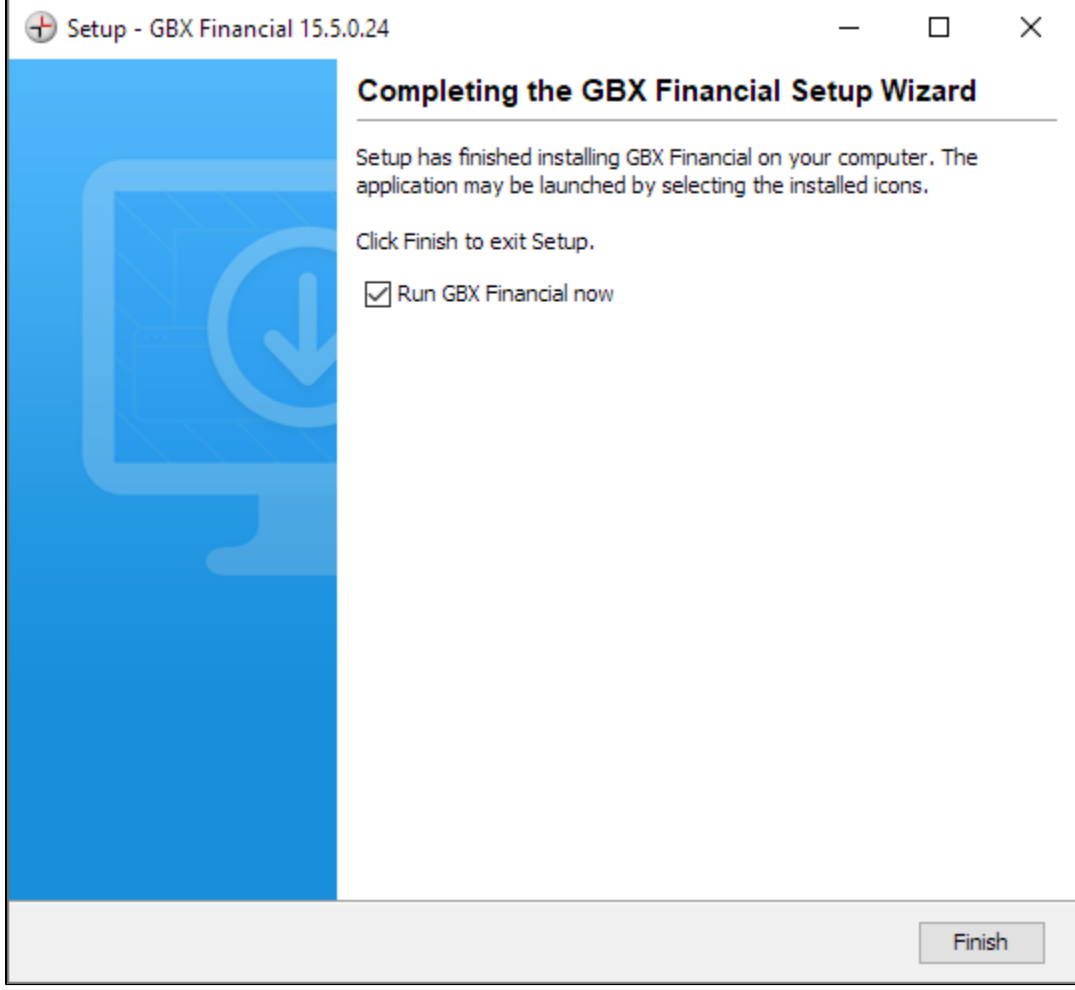

Clicking on **"Finish"** button with "Run GBX Financial now" checked launches GBX Financial login dialog

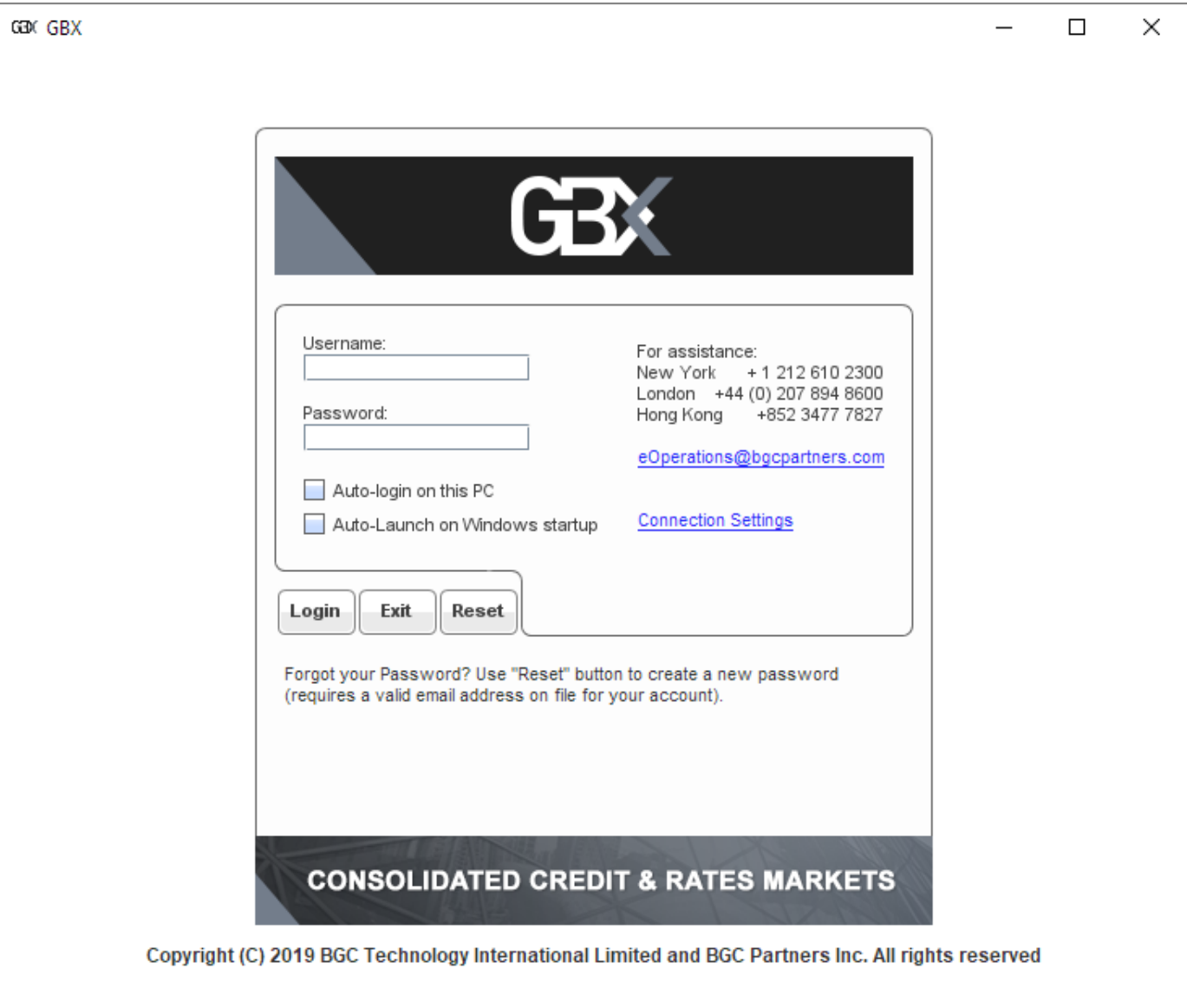

# **Launching GBX Financial**

GBX Financial Launcher will show as a program in "GBX Financial" group of the Windows Start menu

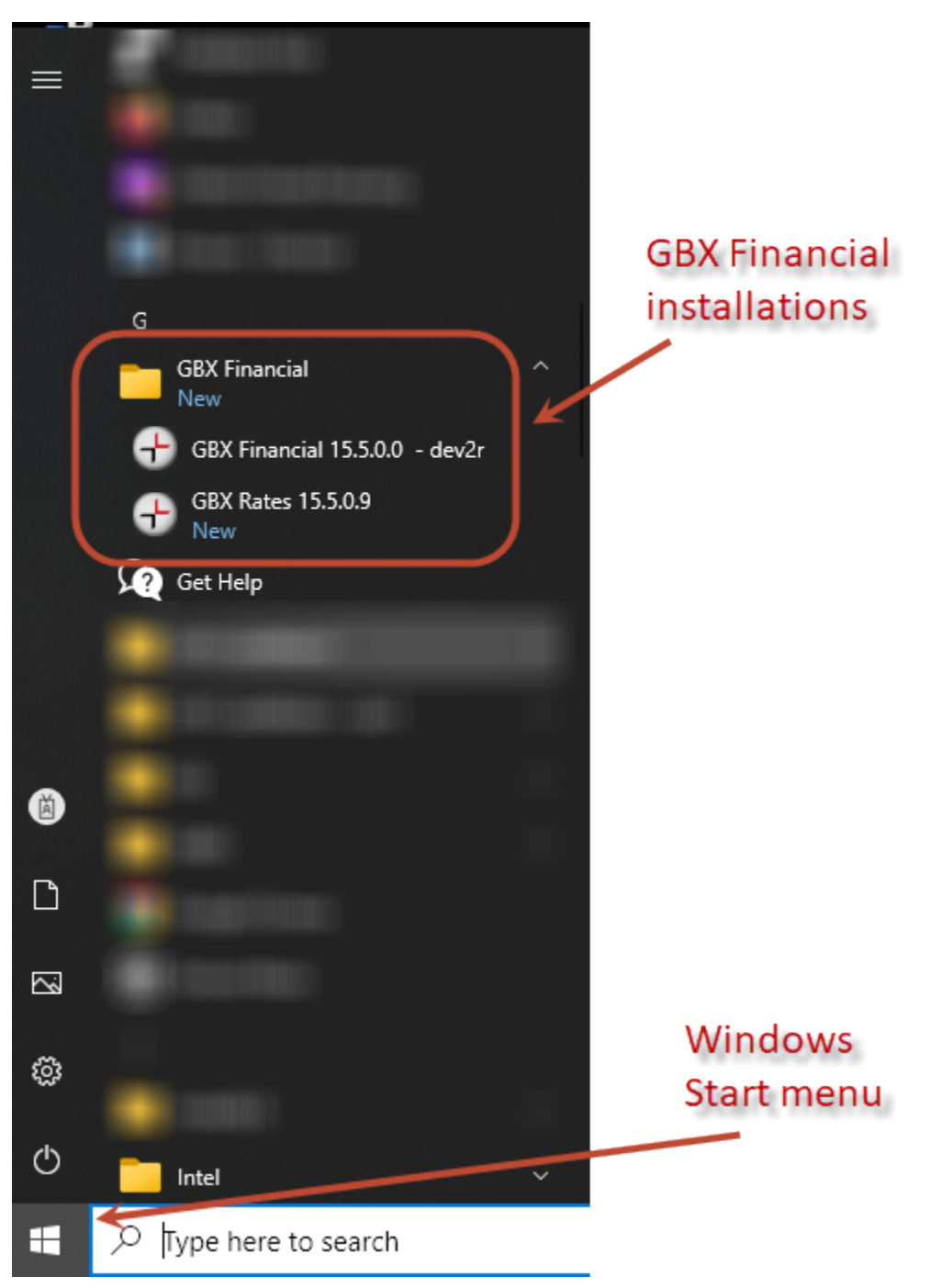

# **Updating bundled JRE**

GBX Financial is a java application and requires **Java Runtime Environment (JRE)** present to run. The GBX Financial installer automatically deploys bundled JRE. The JRE can be found under **<installation directory>\jre** directory. Note, that other applications will not be able to use such a JRE.

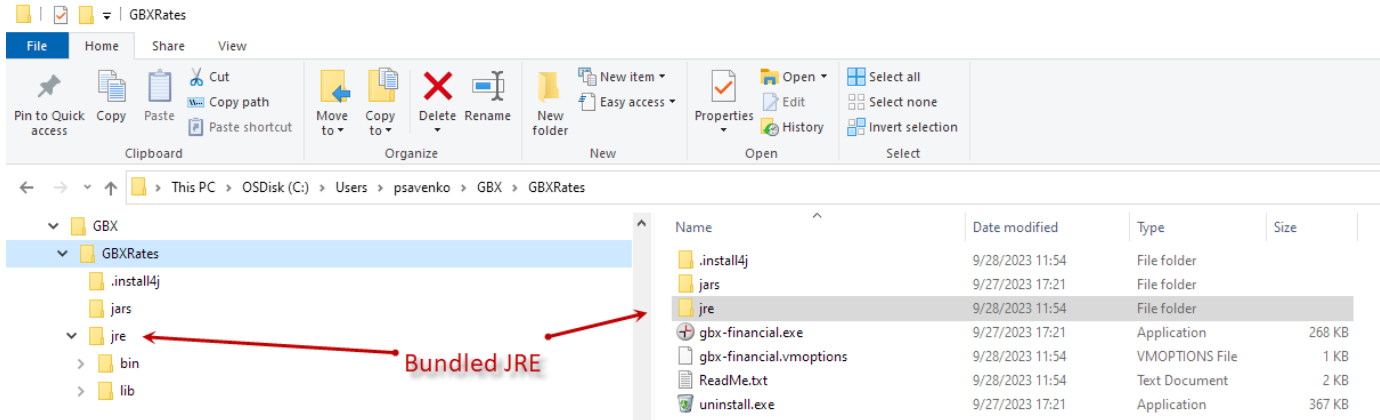

It is possible to manually update bundled JRE after installation. This can be done using any of the following ways.

#### **Replace bundled JRE directory contents**

It requires to replace the contents of **<installation directory>\jre** directory with another JRE.

**PROS**: This JRE version is available only to the GBX Financial launcher. Other existing JRE's on the system are fully masked.

#### **Delete bundled JRE directory**

It requires to delete the **<installation directory>\jre** directory completely. This assumes presence of another JRE on the system. Upon GBX Financial launcher startup JRE's will be searched in the following order:

- 1. Windows registry and standard locations.
- 2. Environment variable **JAVA\_HOME**.
- 3. Environment variable **JDK\_HOME**.

If no JRE was found, the GBX Financial launcher fails to start.

**PROS**: This allows to update JRE in a central way for all java applications.